## Vizsgalap nyomtatása az Oweben

- 1. Vizsgák, jegybeírás
- 2. Megfelelő vizsga sorvégi $\overline{+}$  jelre kattintva
- 3. A kinyíló menüben a Vizsgalap lehetőséget választani.

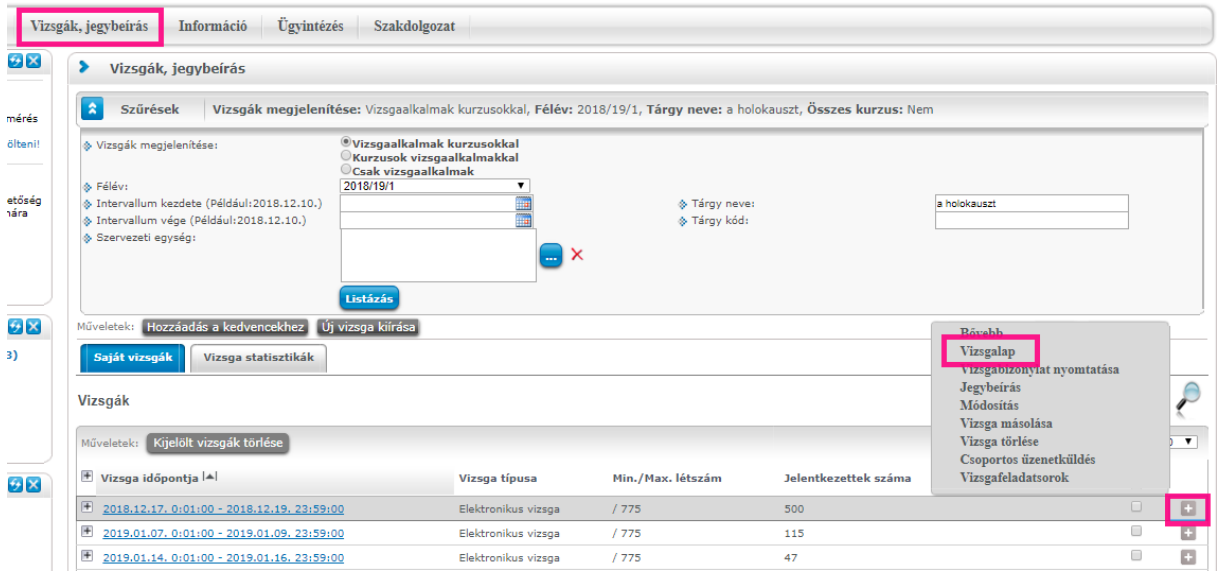

## 4. Kiválasztani a megfelelő nyomtatási sablont

5. Nyomtatás gomb

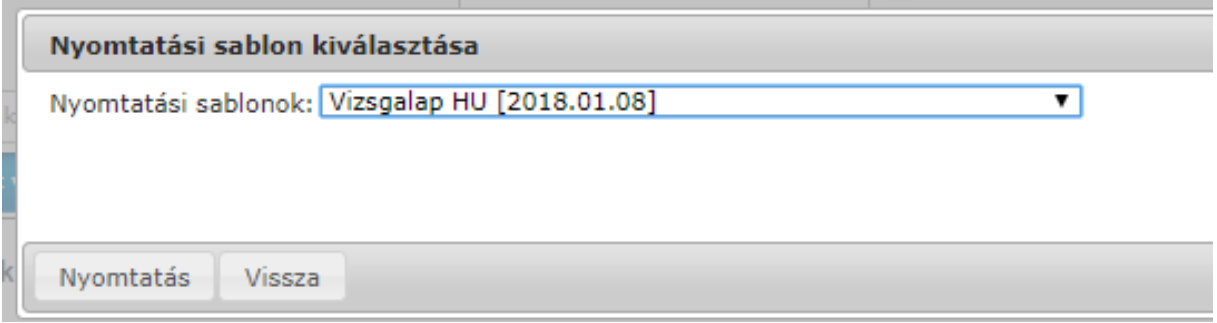

2020.06.15. Oktatási és Tanulmányi Osztály (OTO)